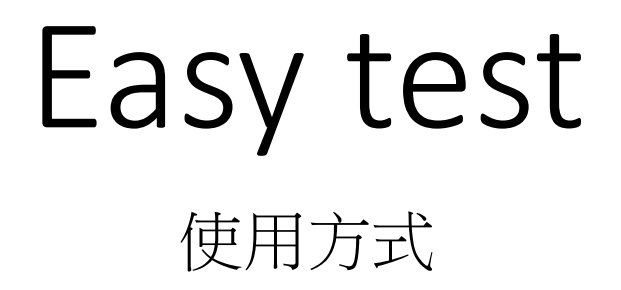

- 1. 如為轉學生或延修生須先來電設置帳號
- 2. 至外語中心網頁:www.flc.cnu.edu.tw
- 3.點選線上平台
- 4.進入Easy test 首頁
- 5.點左上角登入
- 6.進入自學認證單字學習
- 7.點選初級單字
- 8.可以先點選單字練習熟悉單字
- 9.點選晉級測驗
- 10.通過後會有證書出現,左上角會顯示目前級數
- 1-2表示通過一回,1-3表示通過二回,1-4表示通過3回,集滿一點

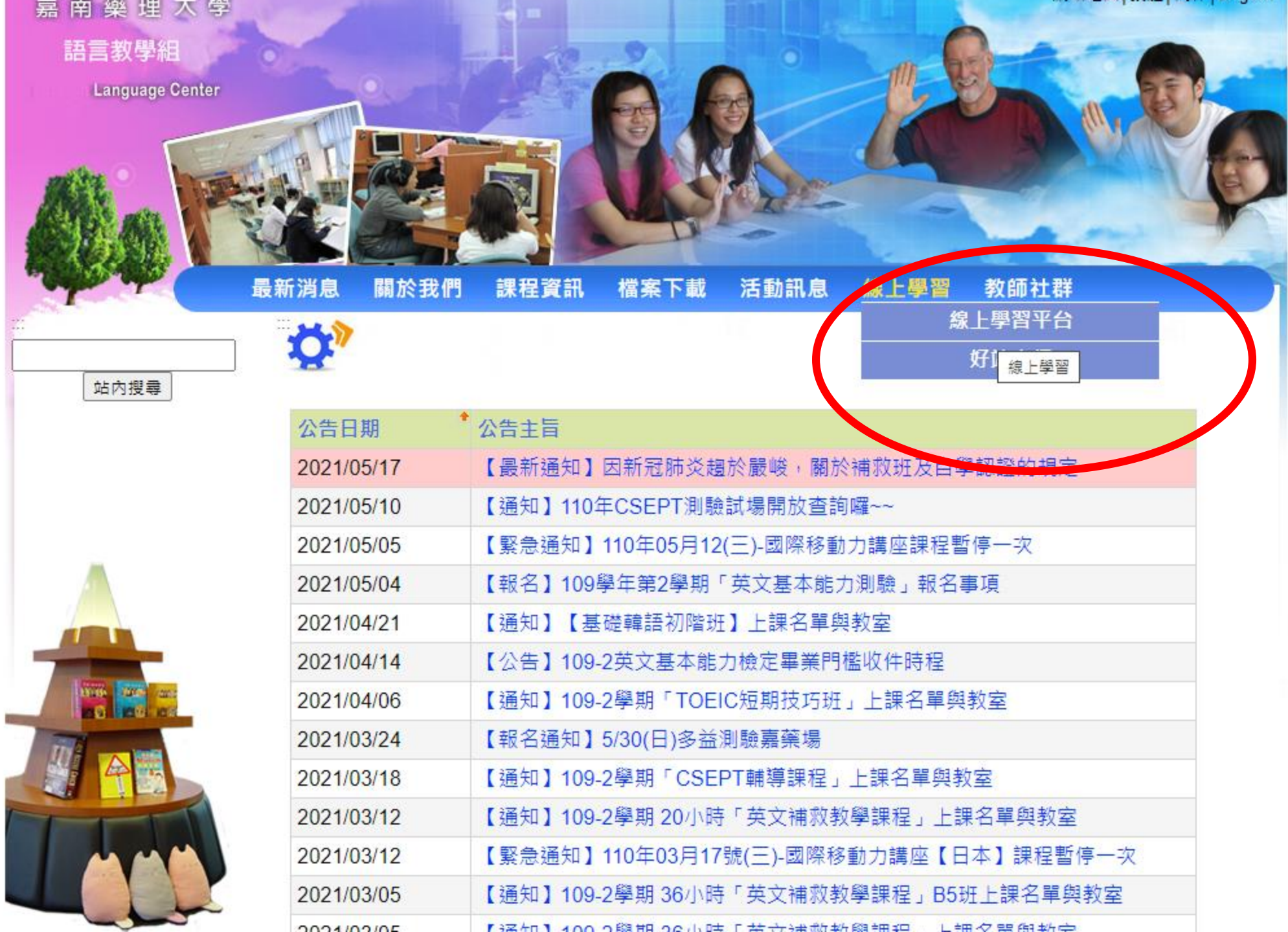

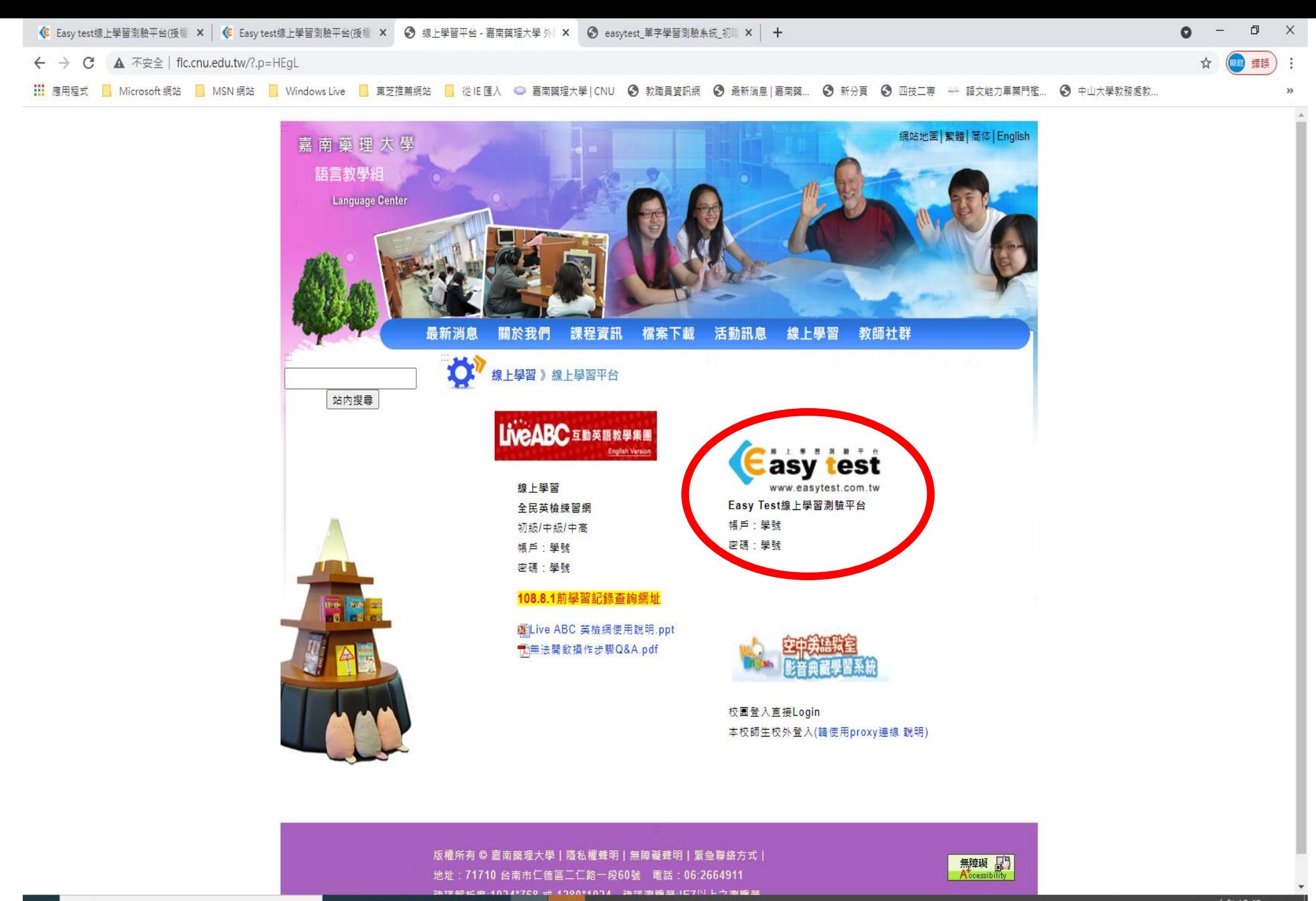

H. Q 在這裡輸入文字來搜尋

 $\bigoplus$ 0 単 W<sub>3</sub>P<sub>3</sub> e **Red** 9

## 目前因網頁憑證問題暫時會出現以下頁面,請同學們不用擔心!網頁是安全的!

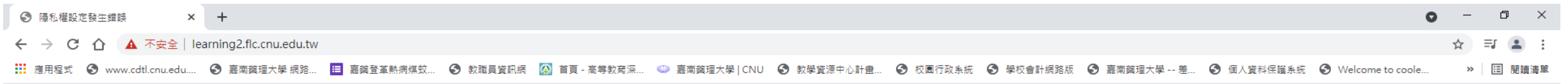

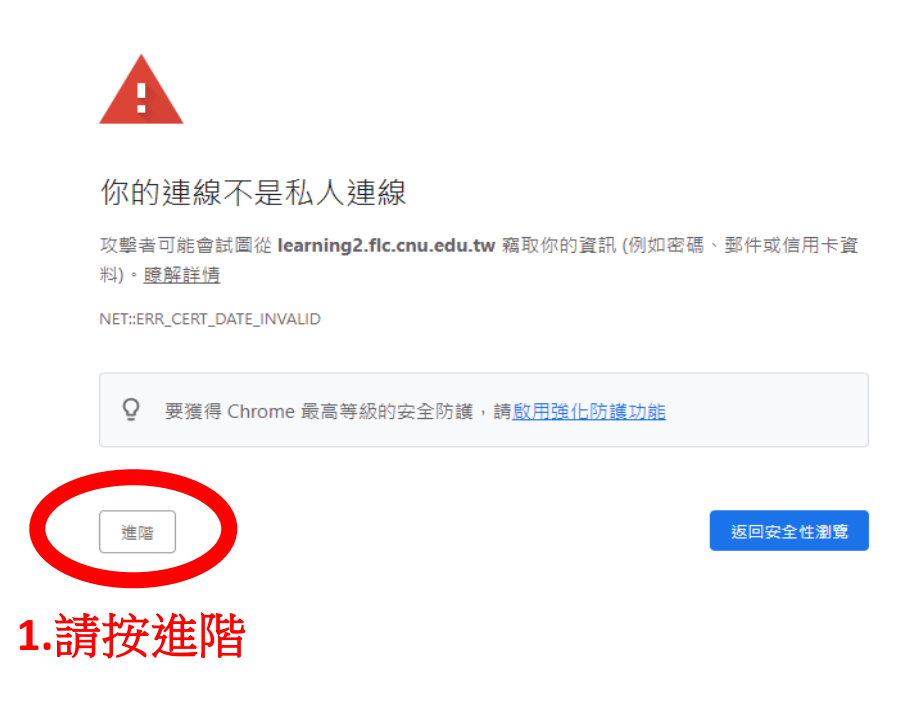

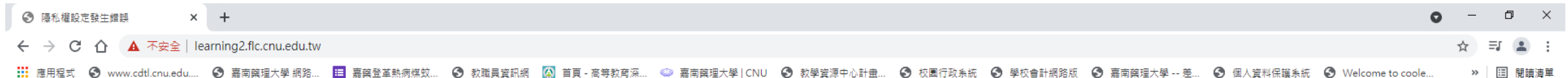

## Ŧ

## 你的連線不是私人連線

攻擊者可能會試圖從 learning2.flc.cnu.edu.tw 竊取你的資訊 (例如密碼、郵件或信用卡資 料) · <u>瞭解詳情</u>

NET::ERR\_CERT\_DATE\_INVALID

Q 要獲得 Chrome 最高等級的安全防護,請啟用強化防護功能

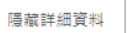

返回安全性瀏覽

伺服器無法證明其屬於 learning2.flc.cnu.edu.tw 網域;其安全性憑證已在 21 天前到期 · 這可能是因為設定錯誤,或有攻擊者攔截你的連線。這台電腦的時鐘目前設為 2021年6月 11日 星期五,這是正確的時間嗎?如果不是的話,請更新系統時鐘,然後重新整理這個網 頁。

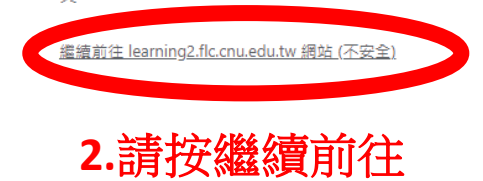

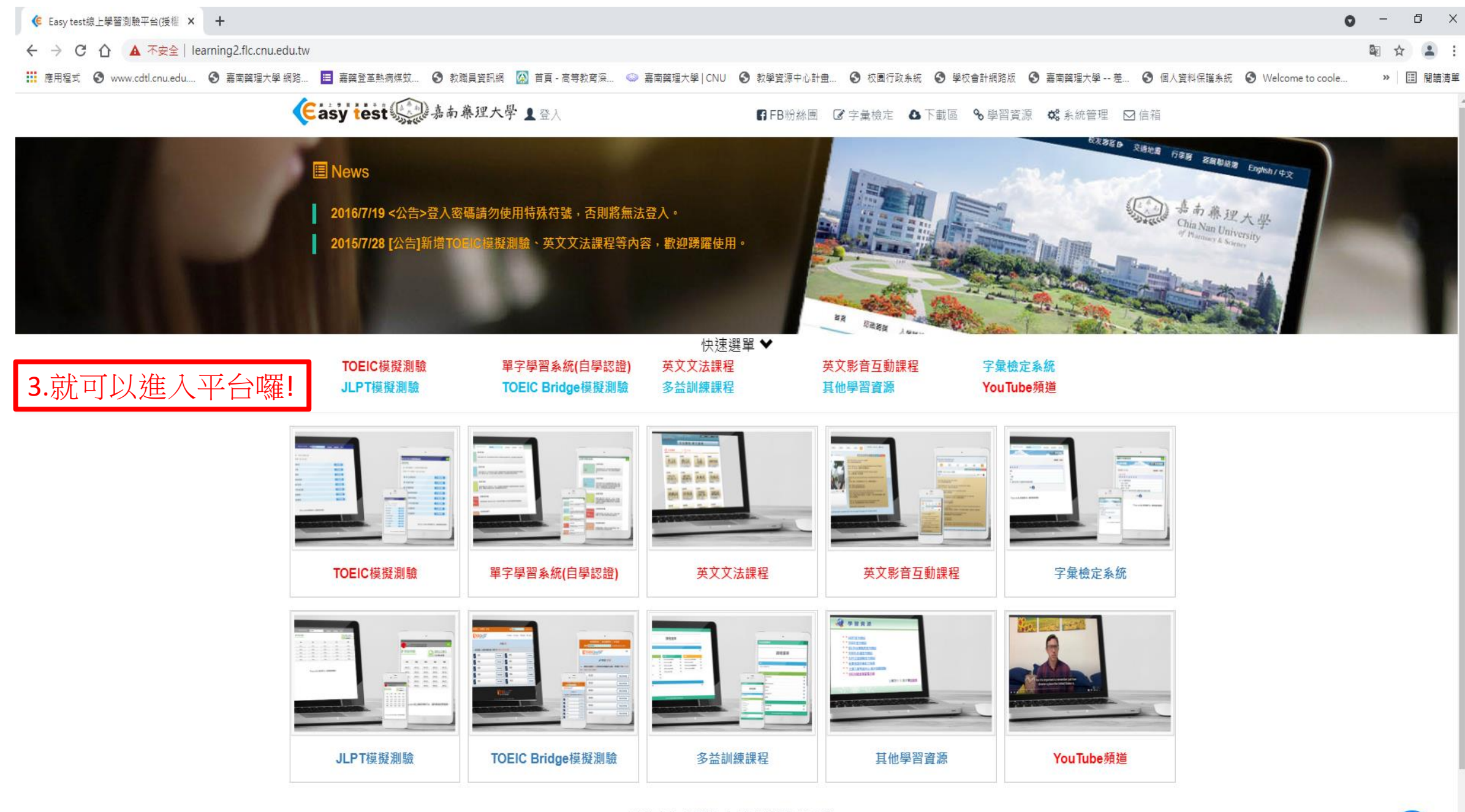

造訪人次: 52621 | IP: 210.59.86.122

 $\boldsymbol{\Omega}$ 

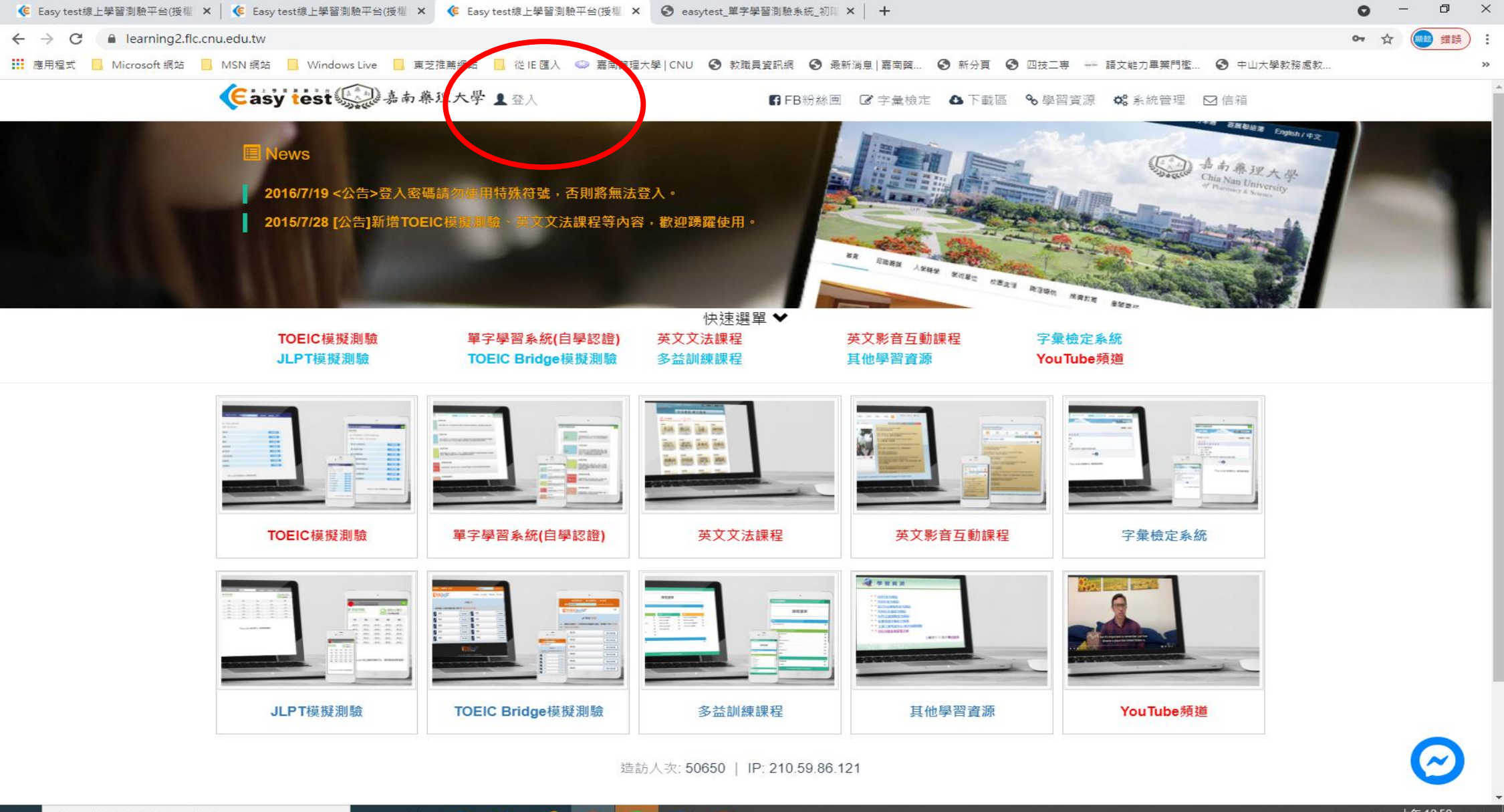

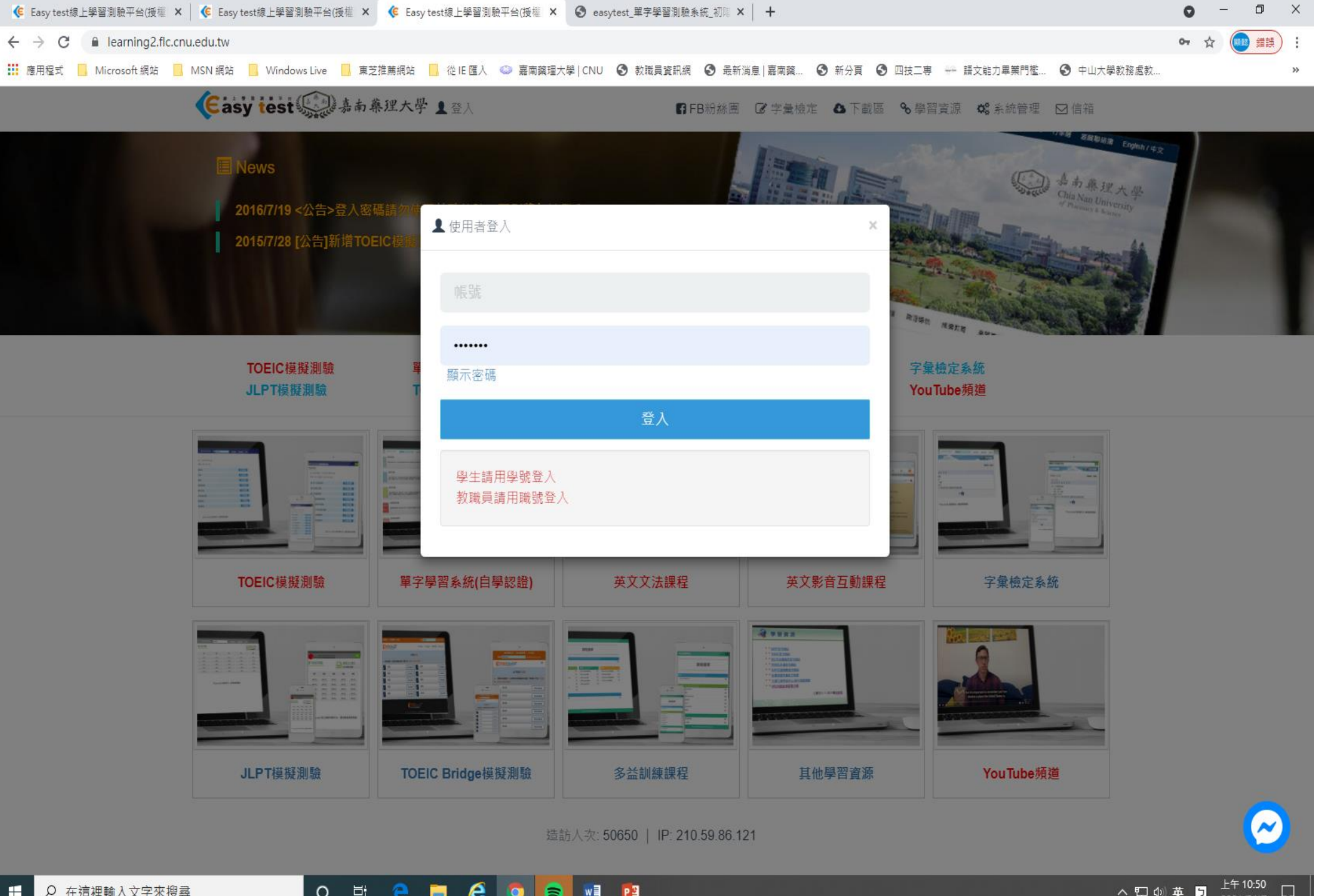

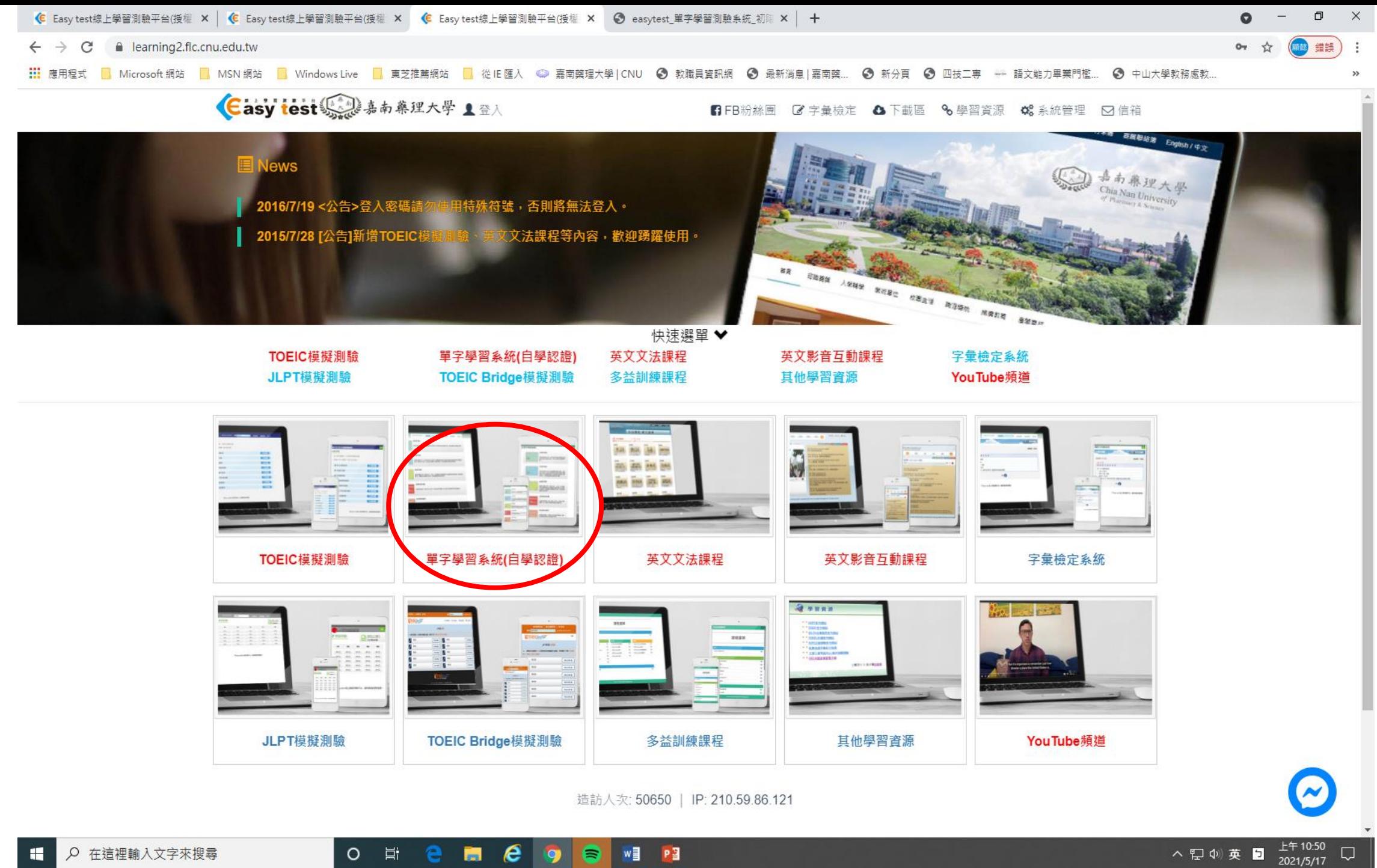

ヘロ(4)英日

## **O** 耳  $\epsilon$  $W$  $=$  $P$  $\blacksquare$ в  $\mathbf{Q}$

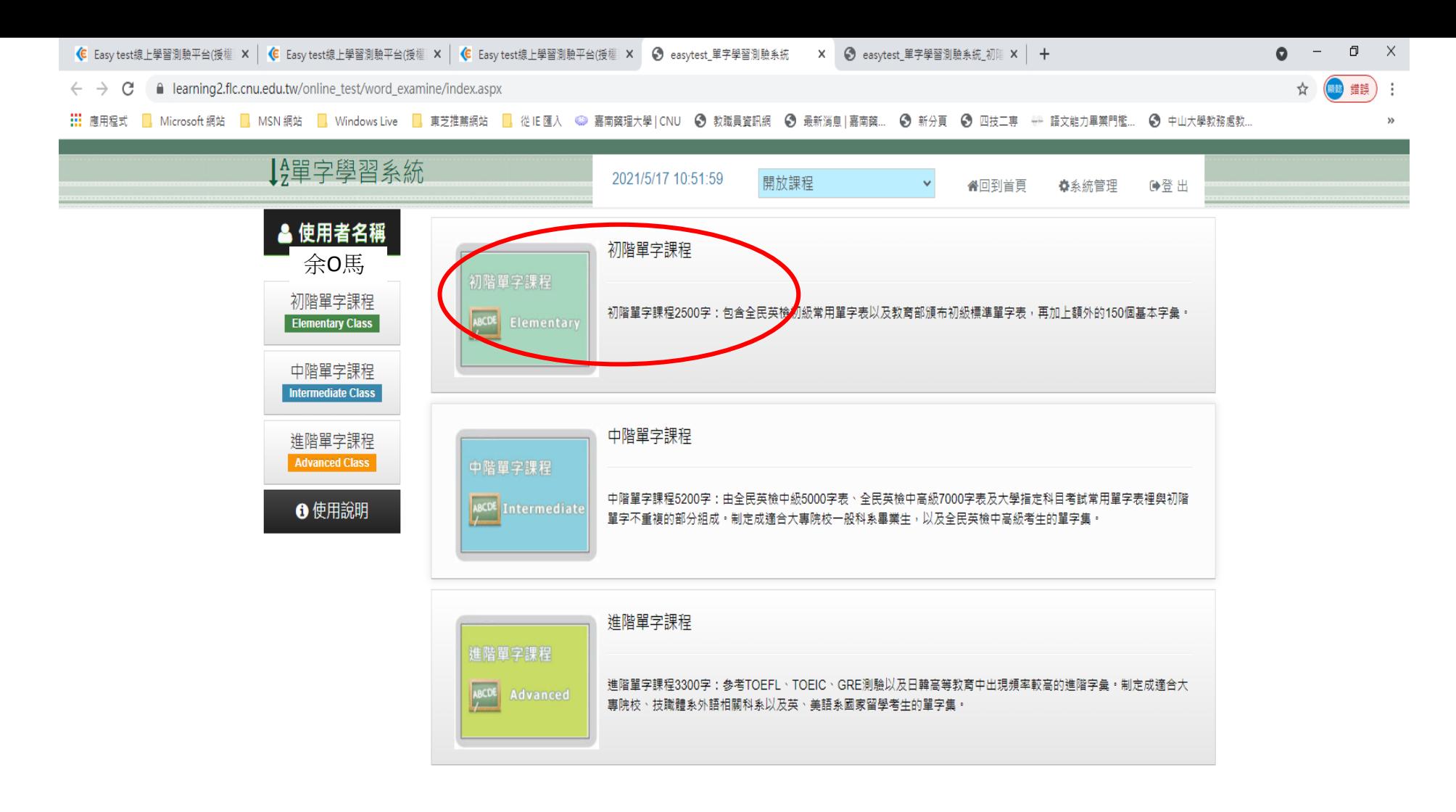

❷ Easy test 線上學習測驗平台,讓學習變得更輕鬆。

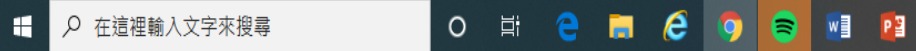

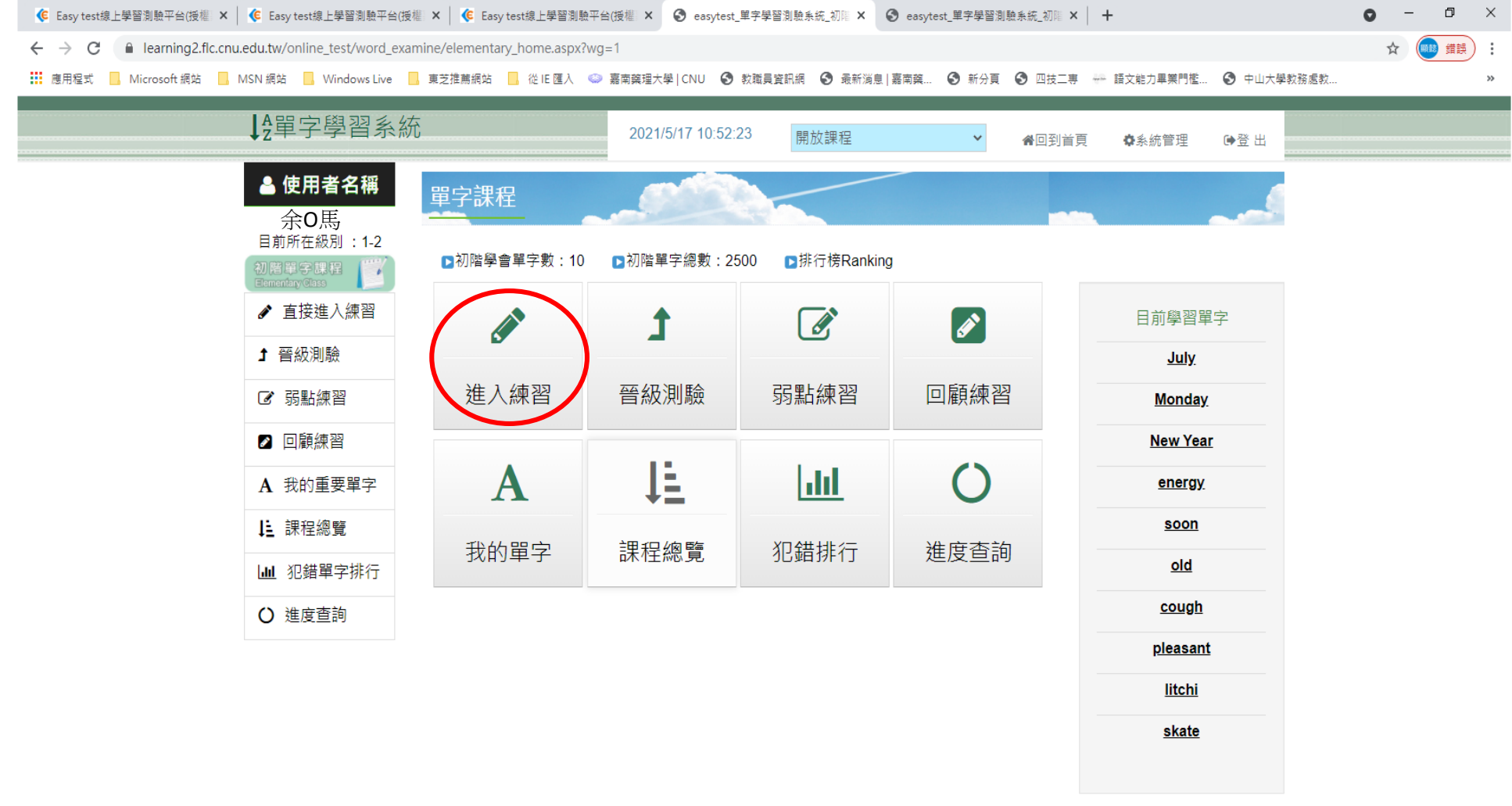

❷ Easy test 線上學習測驗平台,讓學習變得更輕鬆。

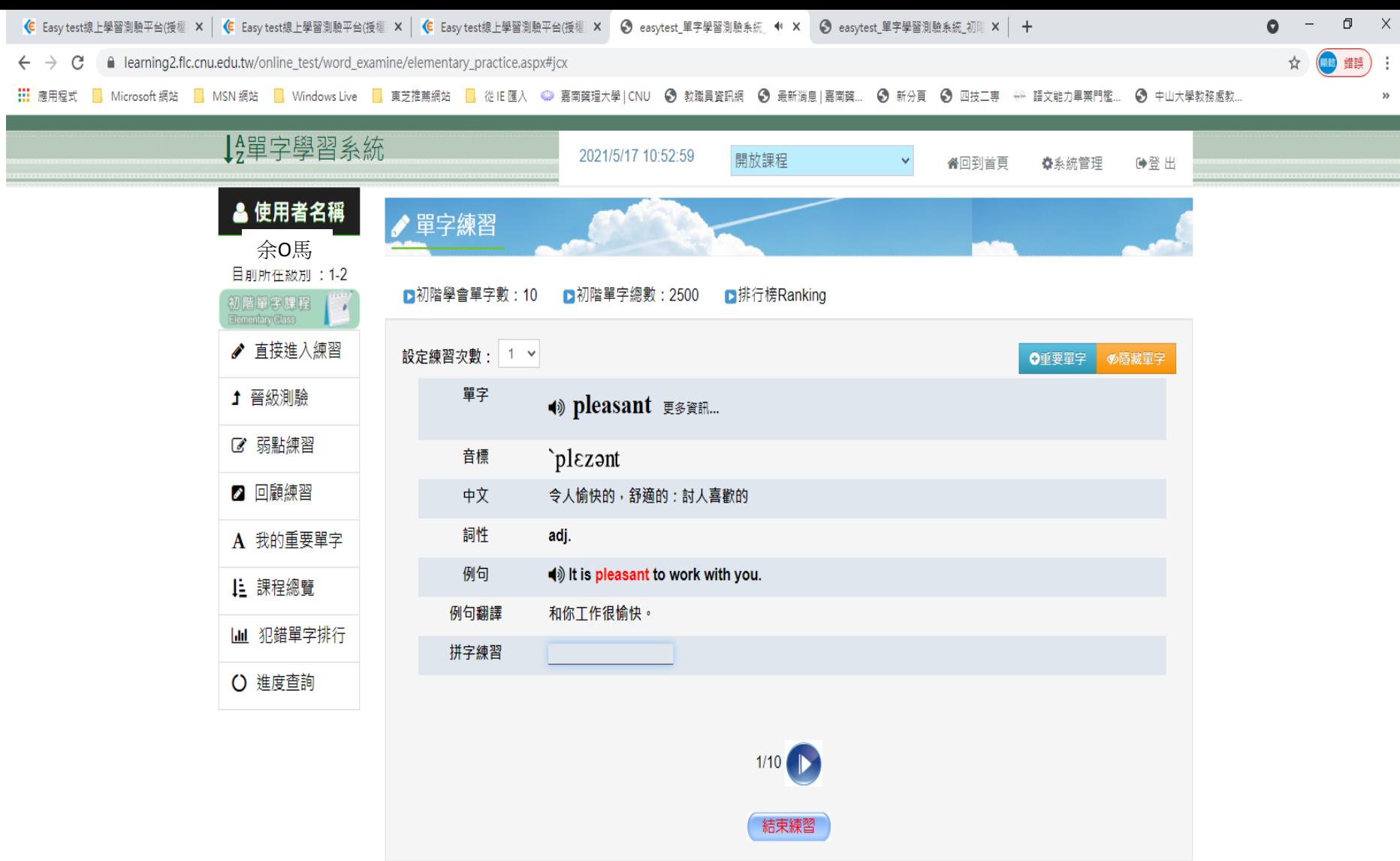

❷ Easy test 線上學習測驗平台,讓學習變得更輕鬆。

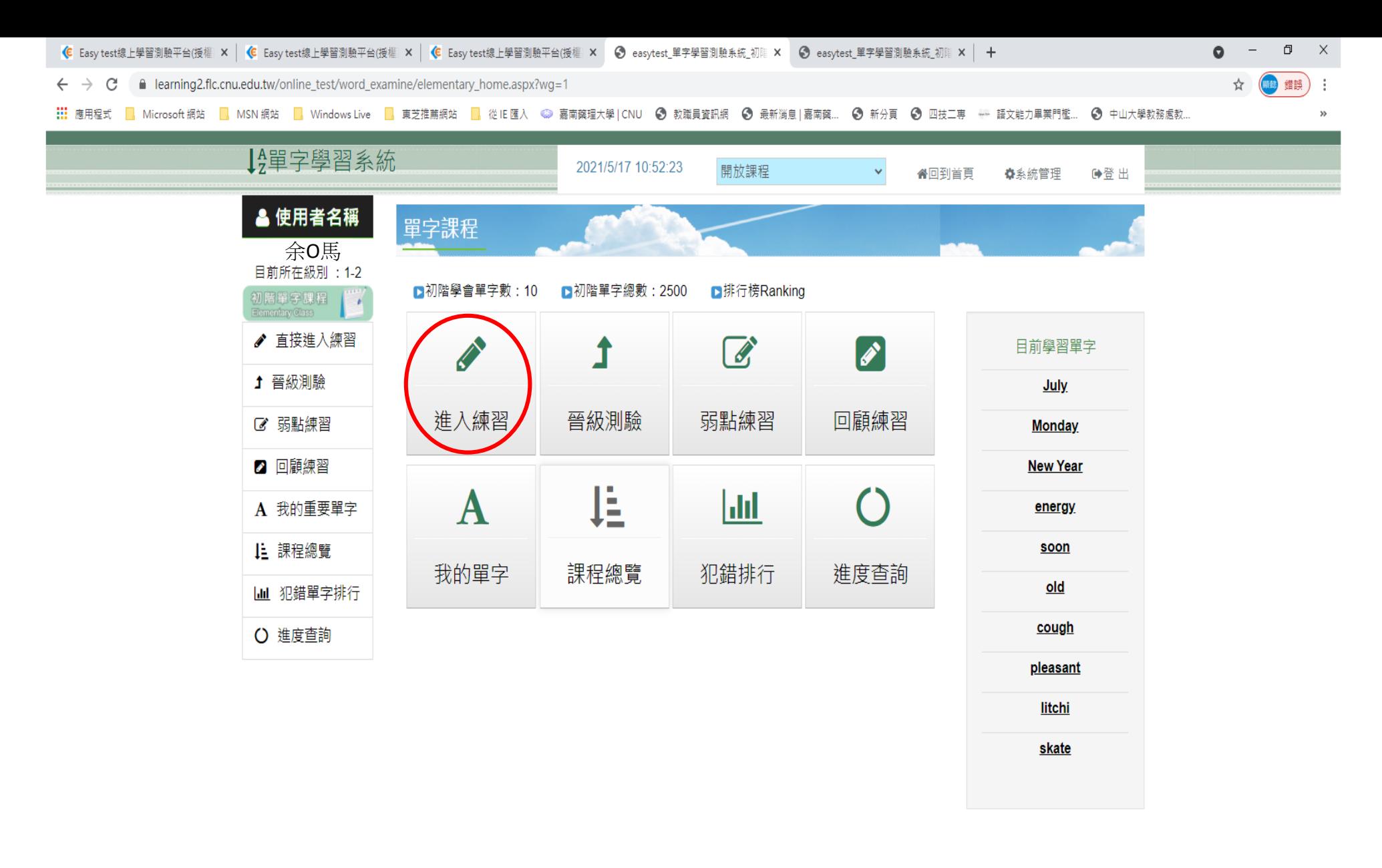

❷ Easy test 線上學習測驗平台, 讓學習變得更輕鬆。

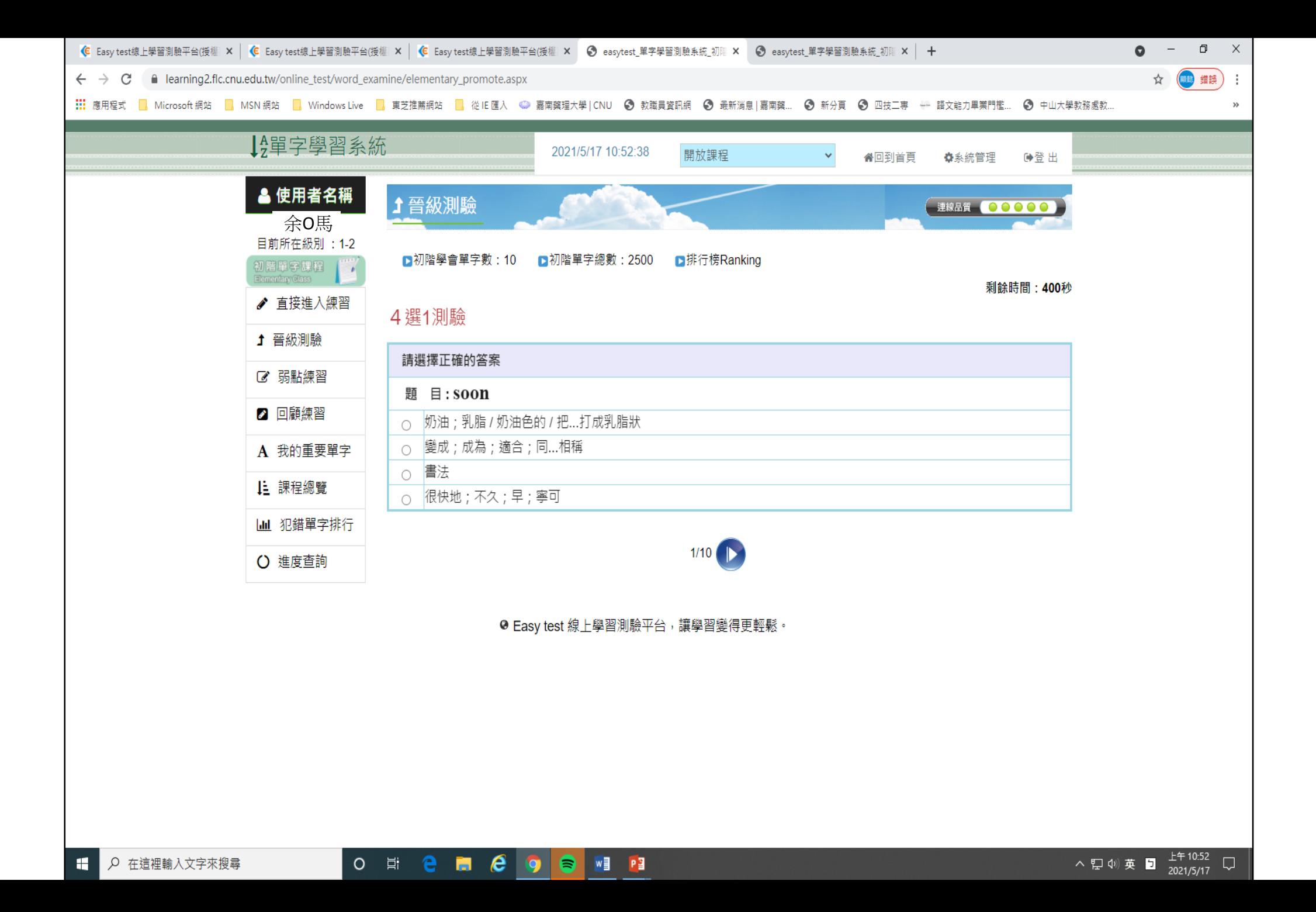

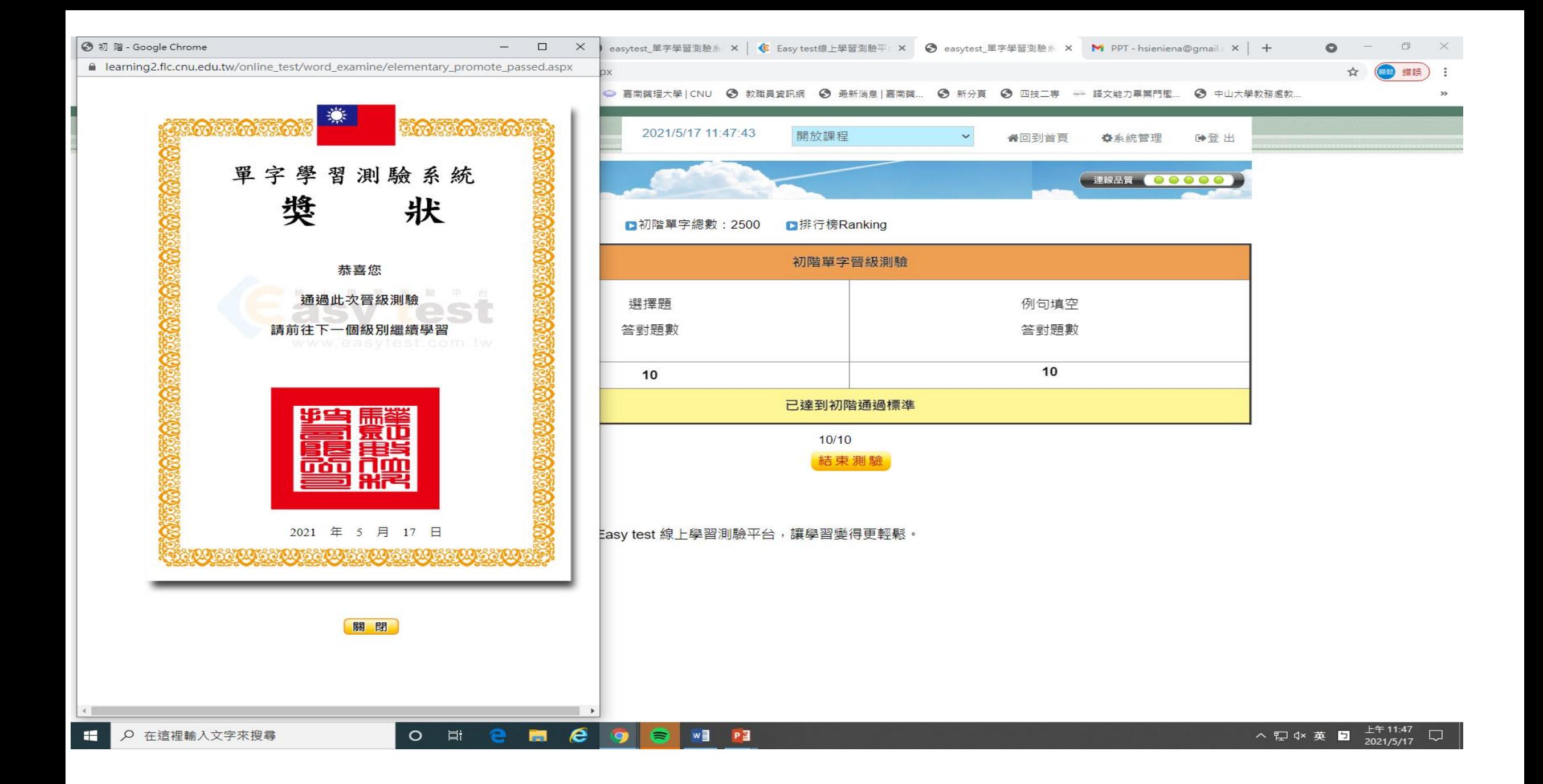